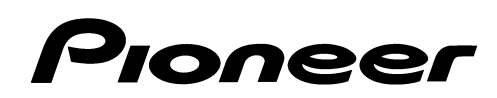

# **Elite and Pioneer A/V Receiver Firmware Update Instructions Using USB Storage Device**

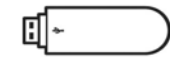

## **Applicable models: VSX-1021-K, VSX-50, and VSX-51**

### **Required Items:**

- 1. USB Storage device formatted FAT 16 or 32 and no files or folders stored on the device.
- 2. The Firmware Update file from Pioneer's website at: http://www.pioneerelectronics.com/PUSA/Home/AV-Receivers/Pioneer+Receivers.

Page down to find your model number and select **WEW DETAILS** . Page down and select the FIRMWARE tab on the left side of the page. Save the Firmware Update file (AVR\_12\_0236.zip) to a folder on your PC.

The buttons, knobs, and connector mentioned in the following procedures are located on the Receiver's Front Panel or the Remote Control as shown in Figure 1.

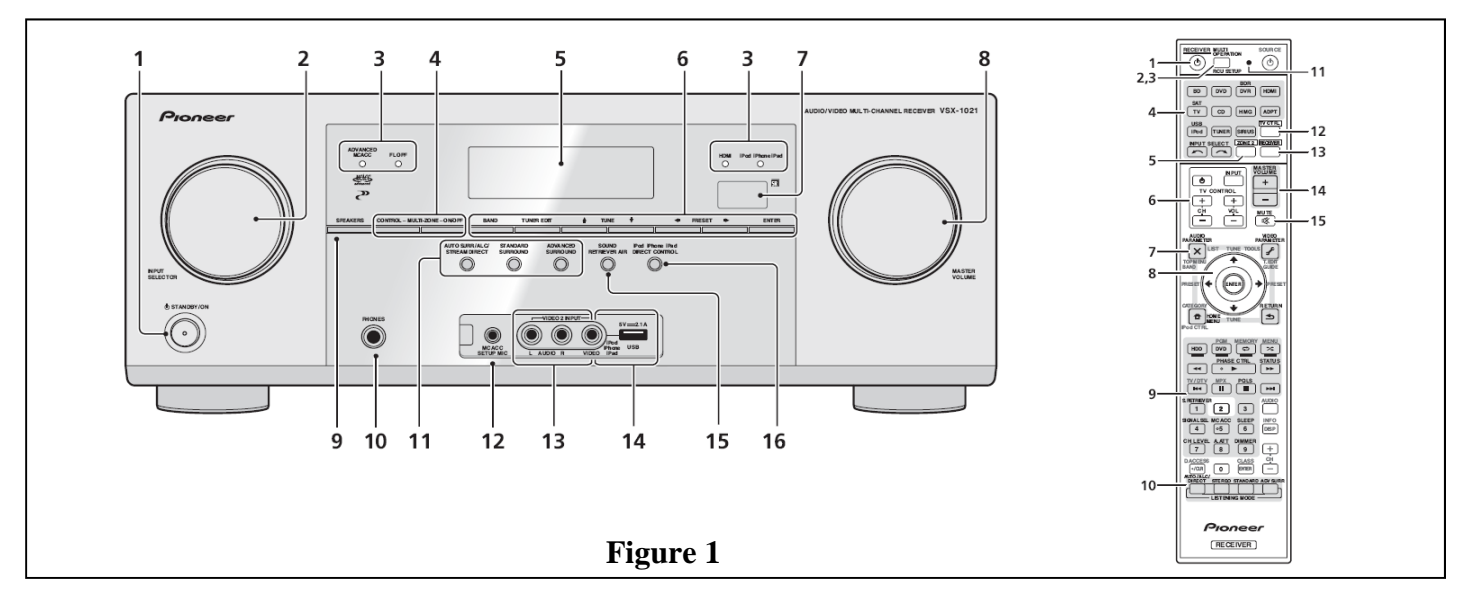

#### **Check the unit's current firmware version:**

- 1. Press the Receiver "STANDBY/ON" button (1) to switch the unit on.
- 2. Press the "RECEIVER" button (13) and then the "HOME MENU" button (8) on the Remote.
- 3. From the "Home Menu" screen, select "System Setup" and press the "ENTER" button (8).
- 4. Select "Other Setup" and press "ENTER".
- 5. Select "Software Update" and press "ENTER".
- 6. Select "Check the version" and press "ENTER".

The current firmware version will be displayed on the TV screen and the player's front panel display. If the firmware is "1-205-081-111-089" or newer ( higher numbers), you do not need to install the update. If it is older (lower numbers), you need to install the update. Continue to the next page.

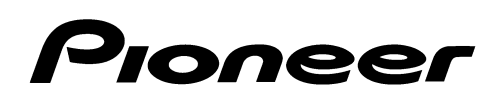

**CAUTION: CONFIRM THE FIRMWARE FILES AND APPROPRIATE PROCEDURE ARE FOR THE MODEL YOU ARE UPDATING. USING THE INCORRECT FILES MAY RENDER THE UNIT INOPER-ABLE AND REQUIRE REPAIR. DO NOT TURN OFF OR DISCONNECT THE POWER CORD FROM THE A/V RECEIVER DURING THE UPDATE PROCESS!** 

#### **DO NOT DISCONNECT THE USB STORAGE DEVICE DURING THE UPDATE PROCESS!**

#### **Update the firmware:**

The buttons referred to the following procedure are located on the A/V Receiver's remote control.

- 1. Unzip and copy the firmware update file (AVR\_12\_0236.mem) to the root directory of the USB Storage Device.
- 2. Connect the USB Storage device with the firmware update file to the USB connector on the front panel. See Figure 2.
- 3. Press the "Receiver" power button (1) to switch the unit on.
- 4. Press the "Home Menu" button (8).
- 5. From the "Home Menu" screen select "System Setup" and press the "ENTER" button (8). See Figure 3.
- 6. Select "Other Setup" and press the "ENTER" button.
- 7. Select "Software Update" and press the "ENTER" button.
- 8. Select "Update via USB Memory" and press the "ENTER" button.
- 9. If "A new file has been found." is displayed, the update file has been found. The version number and estimated updating time are displayed. See Figure 4. Note the version number as it will be needed later in this procedure. Select "OK" and press the "ENTER" button. Continue to the next step.

If "This is the latest version. There is no need to update." is displayed, no new update file was found on the USB Storage device. Confirm the file is the latest version for your model and try again.

- 10. The "OK to start software updating?" window is displayed. Select "YES" and press the "ENTER" button.
- 11. The updating progress screen appears. See Figure 5. After the progress bar reaches 100% the power automatically turns off.
- 12. Remove the USB Storage device.
- 13. Follow the above steps 3 through 7.
- 14. Select "Check the version" and press the "ENTER" button.
- 15. The unit's current firmware version is displayed. Confirm it is "1-205-081-111-089". Press the "Home Menu" button to exit.
- 16. The firmware update process is now complete.

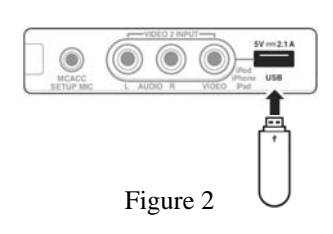

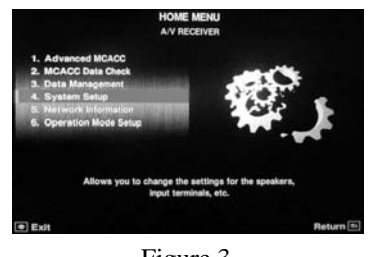

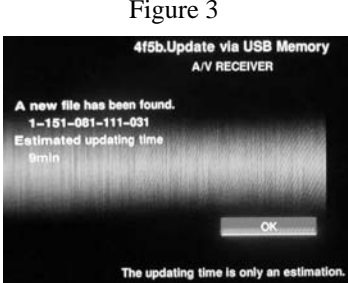

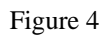

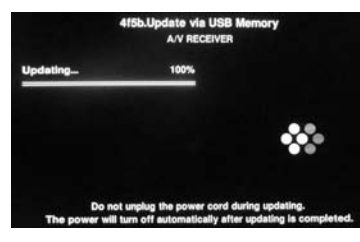

Figure 5

If you have any difficulty carrying out these instructions, please call Pioneer's Customer Support Center toll free in the USA at 1-800-421-1404. Additional information is also included in the Operating Instructions that come with this model on pages 68 and 69.